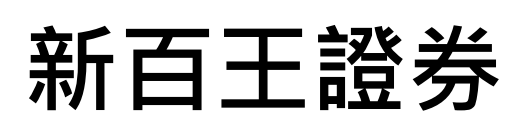

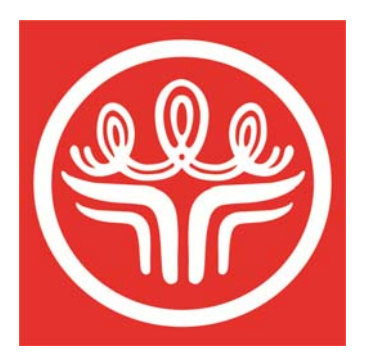

# **雲端致富網**

**操作手冊** 

#### 日錄

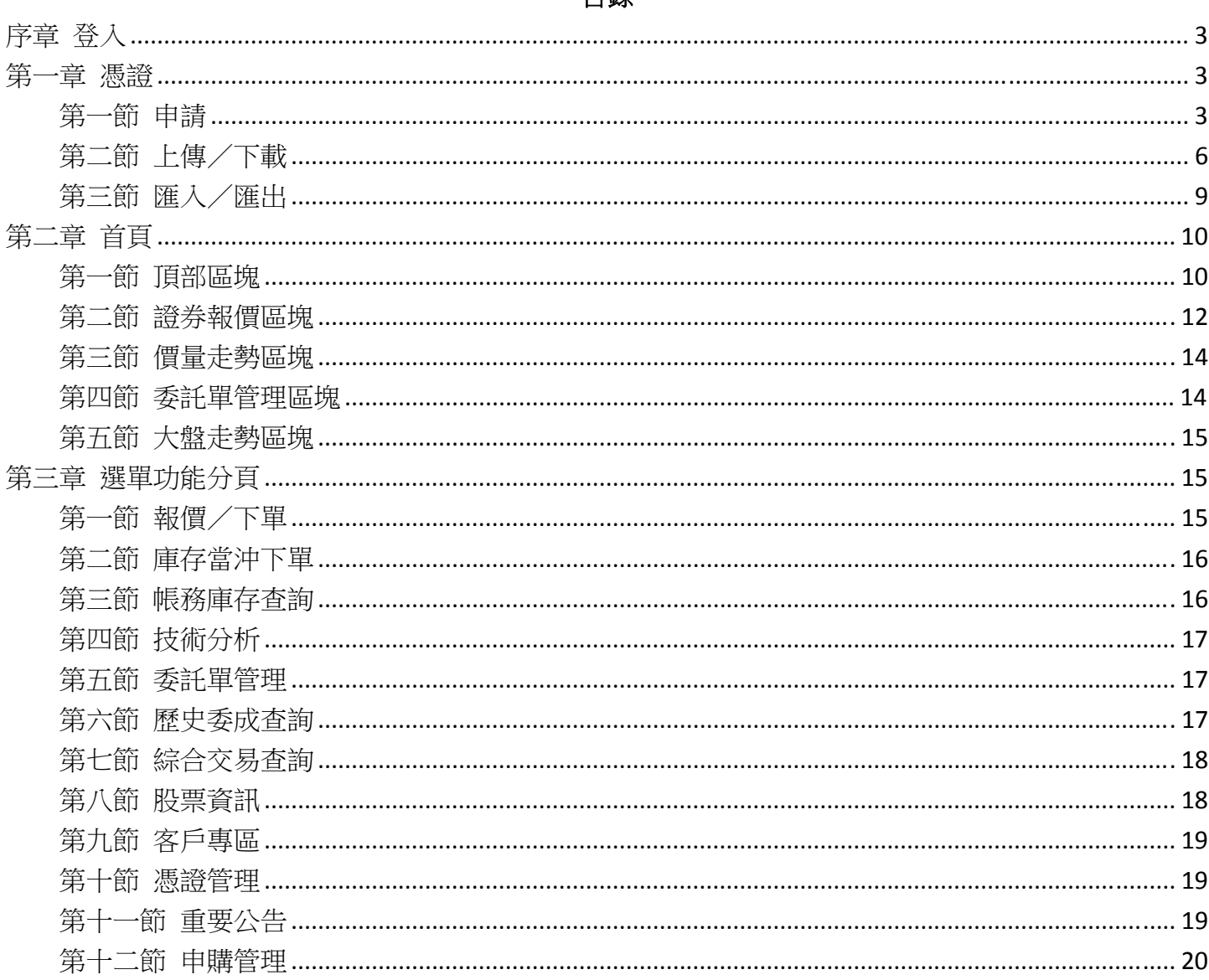

<span id="page-2-0"></span>**序章 登入**

1.開啟網頁下單<http://168.nhks.com.tw/>。提供身分證號或帳號,擇一方式登入

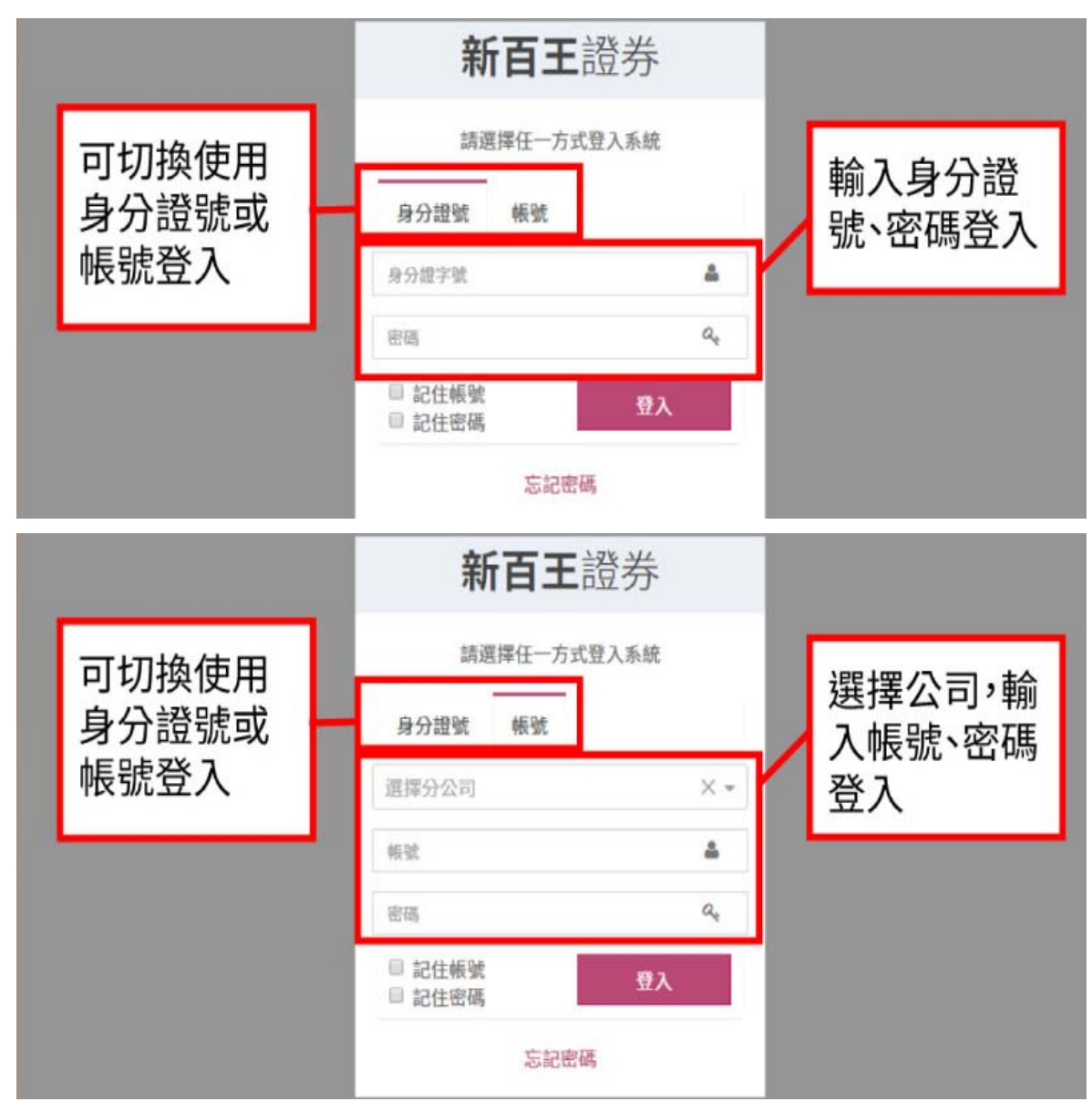

#### <span id="page-2-1"></span>**第一章 憑證**

#### <span id="page-2-2"></span>**第一節 申請**

1.於電腦申請憑證時,會自動下載憑證備份,下載位置為瀏覽器預設下載路徑(例:本機/下載資料夾)。

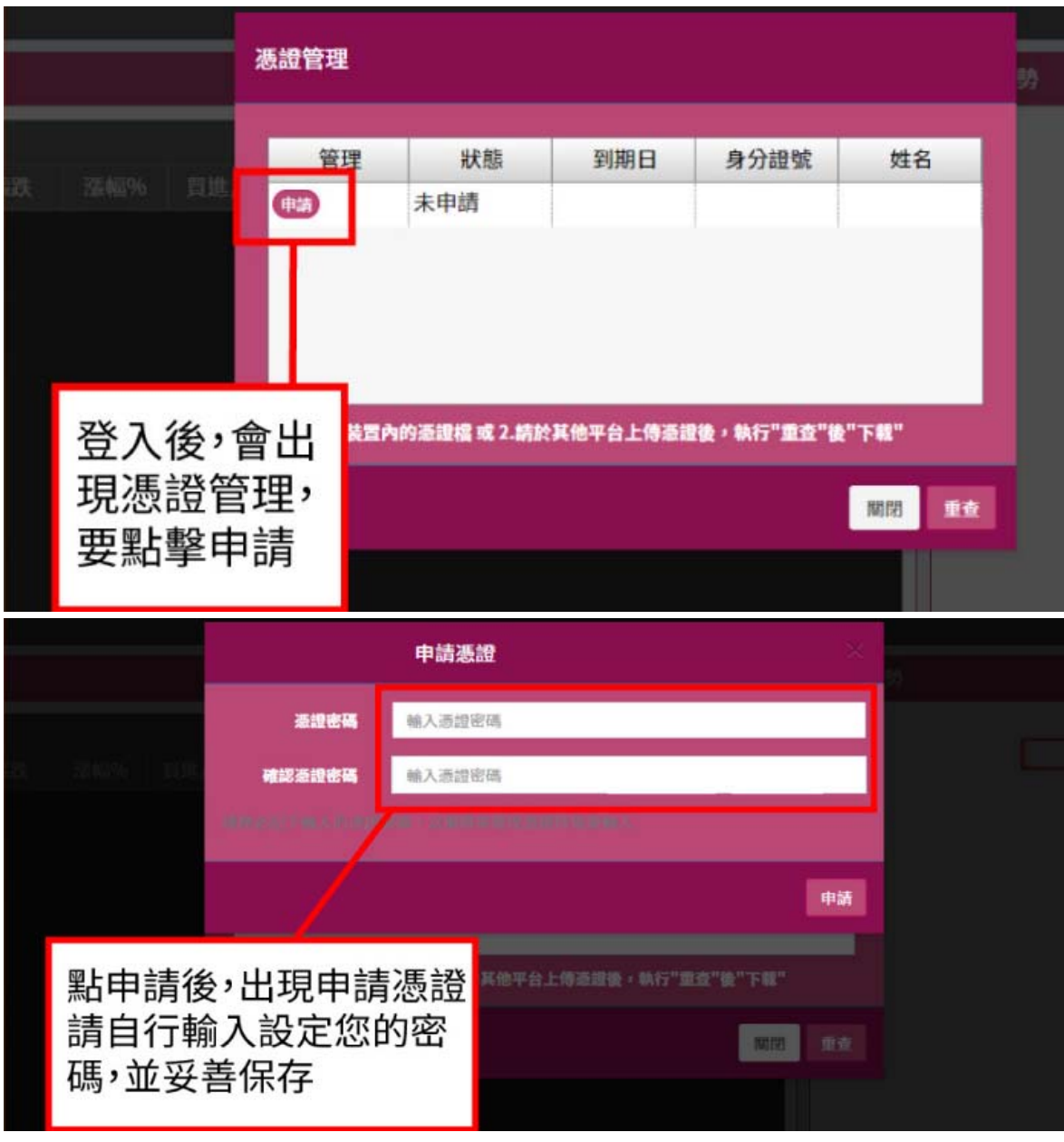

#### Chrome <u>畫面:</u>

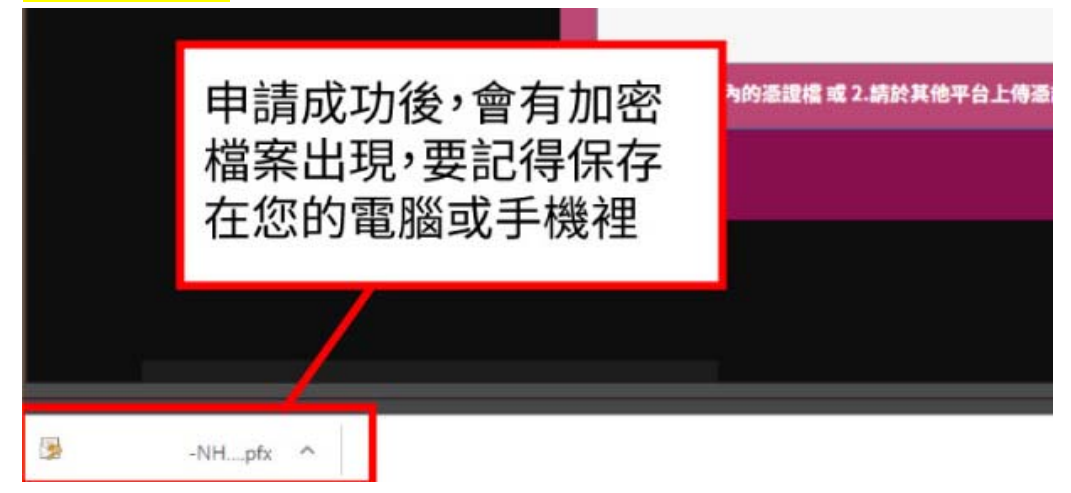

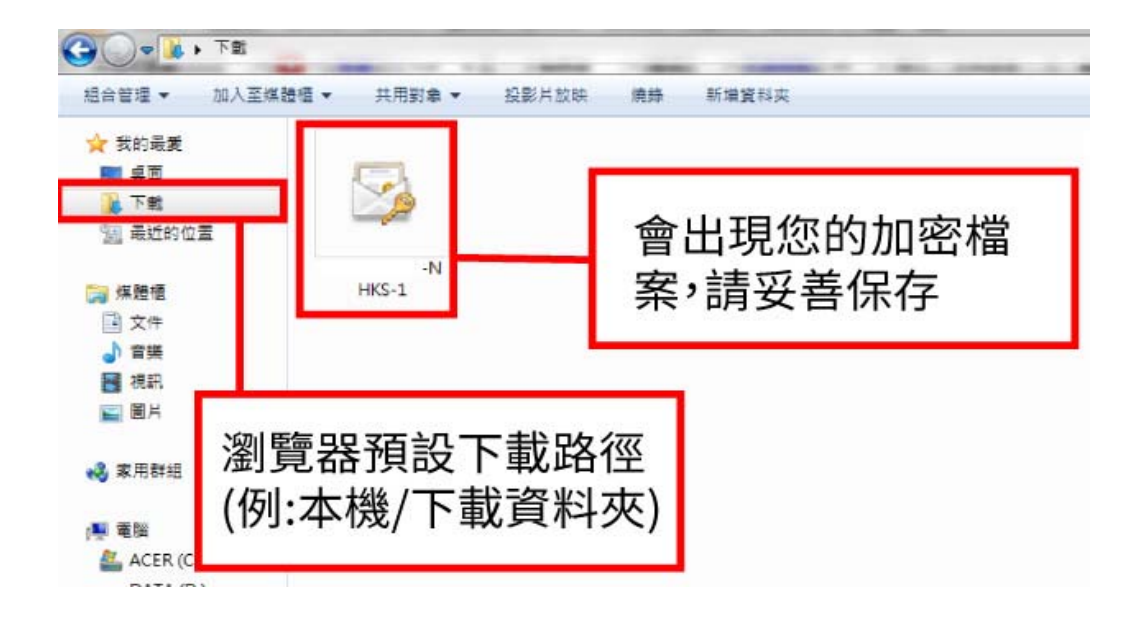

#### IE 畫面:

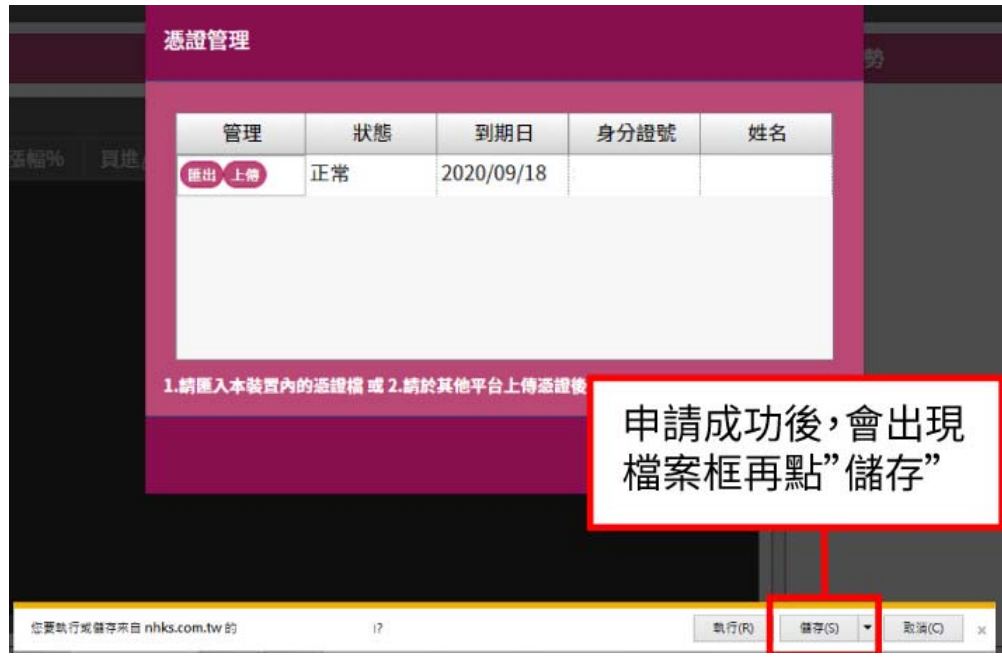

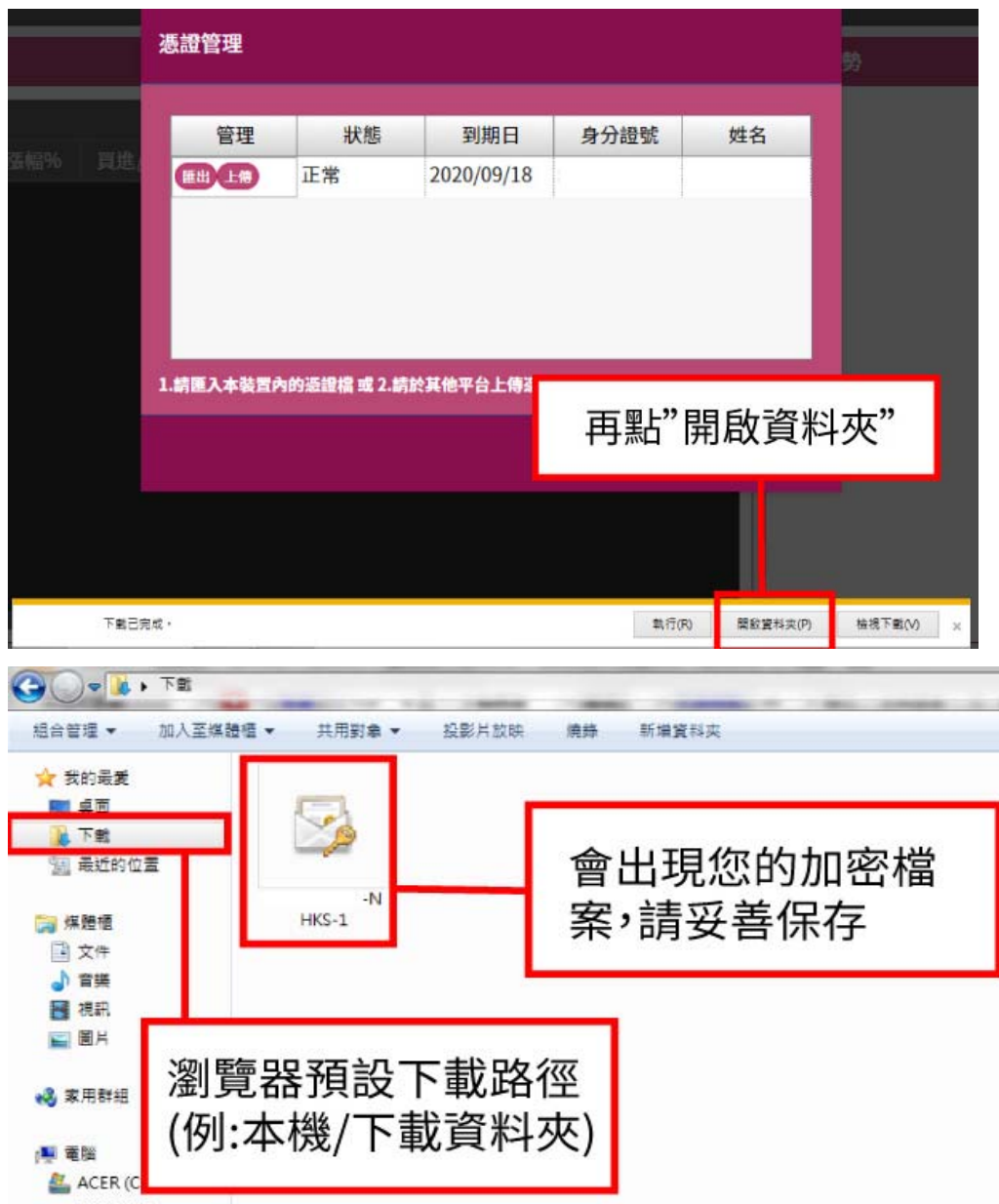

2.於行動裝置申請憑證時,可能無法自動匯出憑證備份。請[上傳]憑證至電腦,再執行[匯出]保存憑證; 或是將手機Chrome瀏覽器改以電腦版網站登入,亦可匯出憑證。

3.同一裝置之不同瀏覽器(例:IE、Chrome),需分別[匯入]或[下載]憑證,才能下單。

4.新百王WEB2.0 下單介面,系統需求:Windows 7 以上 / MAC,瀏覽器: Chrome / Firefox / Safari / IE 11 或 Edge等。

5.憑證是保障您電子下單的驗證機制,<mark>敬請妥善保管,如遺失需重新申請憑證</mark>。

#### <span id="page-5-0"></span>**第二節 上傳/下載**

1.[上傳]憑證後,可至任一裝置/瀏覽器執行[下載]憑證。

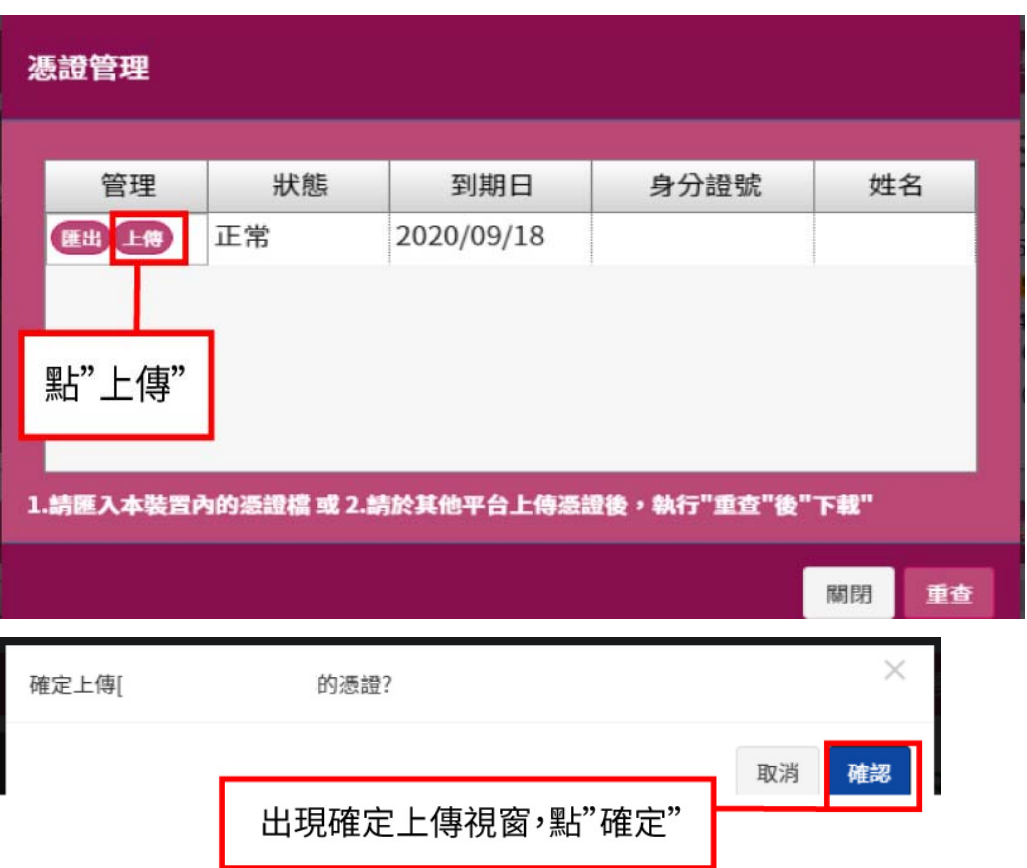

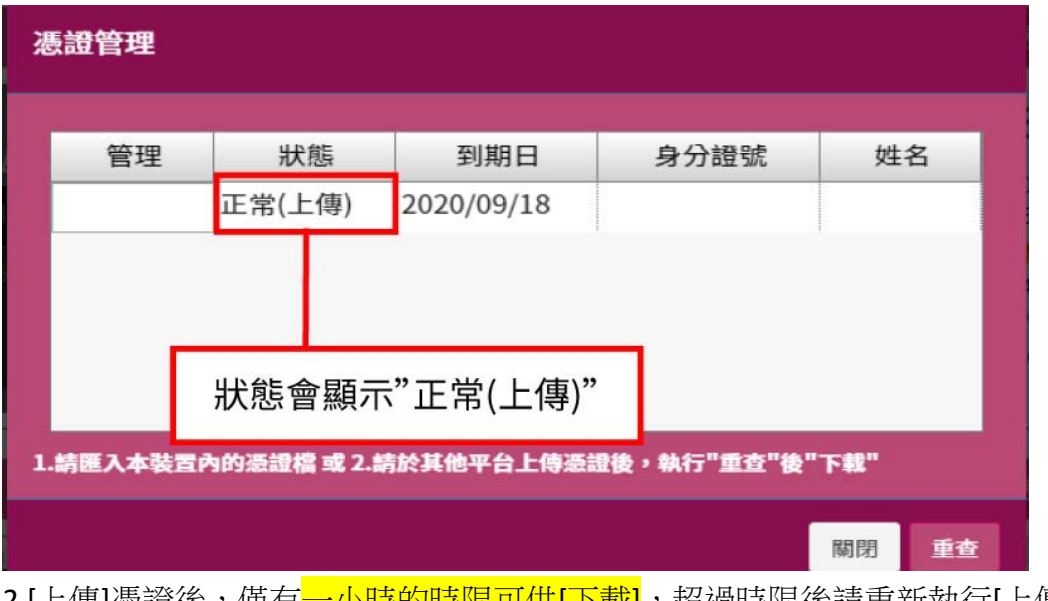

-----------<br>2.[上傳]憑證後,僅有<mark>一小時的時限可供[下載]</mark>,超過時限後請重新執行[上傳],以便於其他裝置/瀏覽器 [下載]憑證。

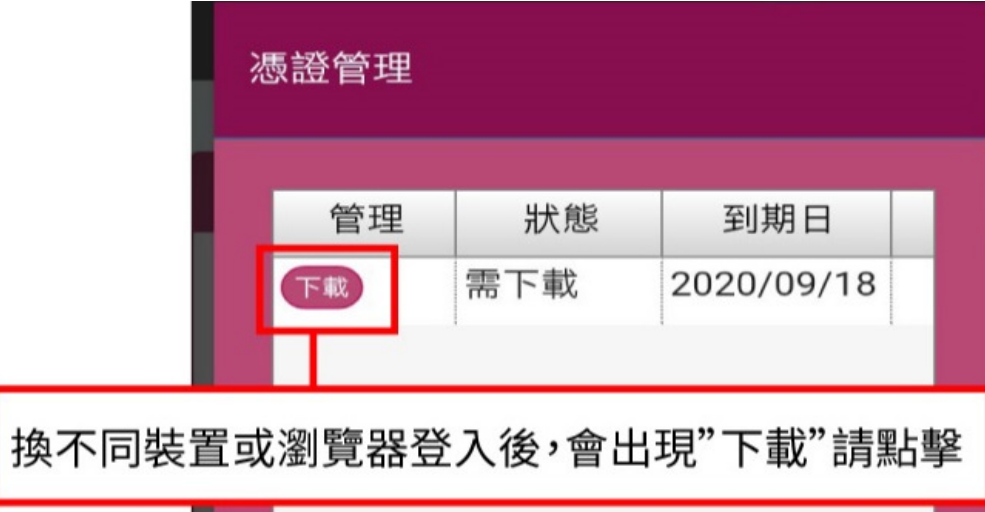

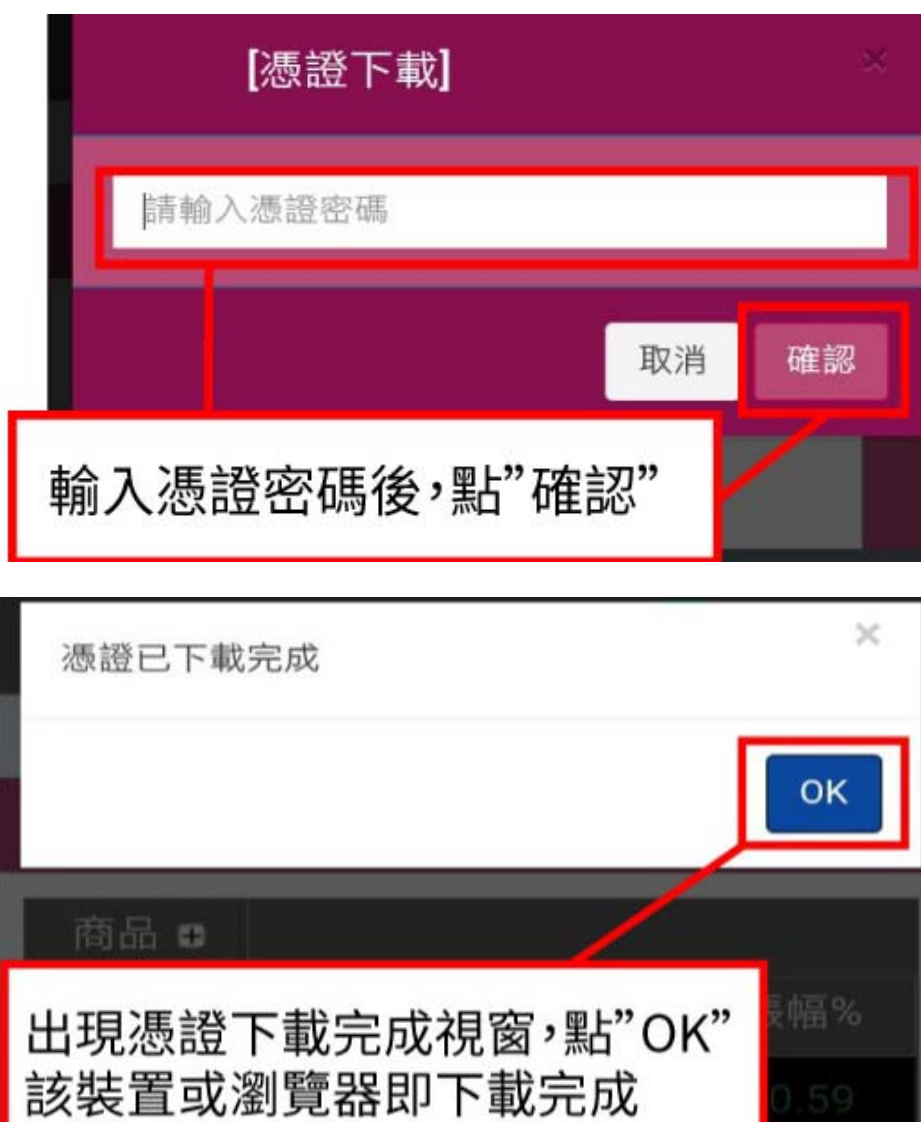

3.<mark>每次[上傳]僅能[下載]憑證一次</mark>。下載成功後即無法於別台裝置下載。如需於多部裝置/瀏覽器[下載]憑 證,請重覆執行[上傳]→[下載]等功能,至每部有下單需求之裝置/瀏覽器皆有憑證為止。

# <span id="page-8-0"></span>**第三節 匯入/匯出**

1.備妥憑證檔,執行[匯入]憑證。手機Chrome瀏覽器請改以電腦版網站登入,才可執行[匯入]。

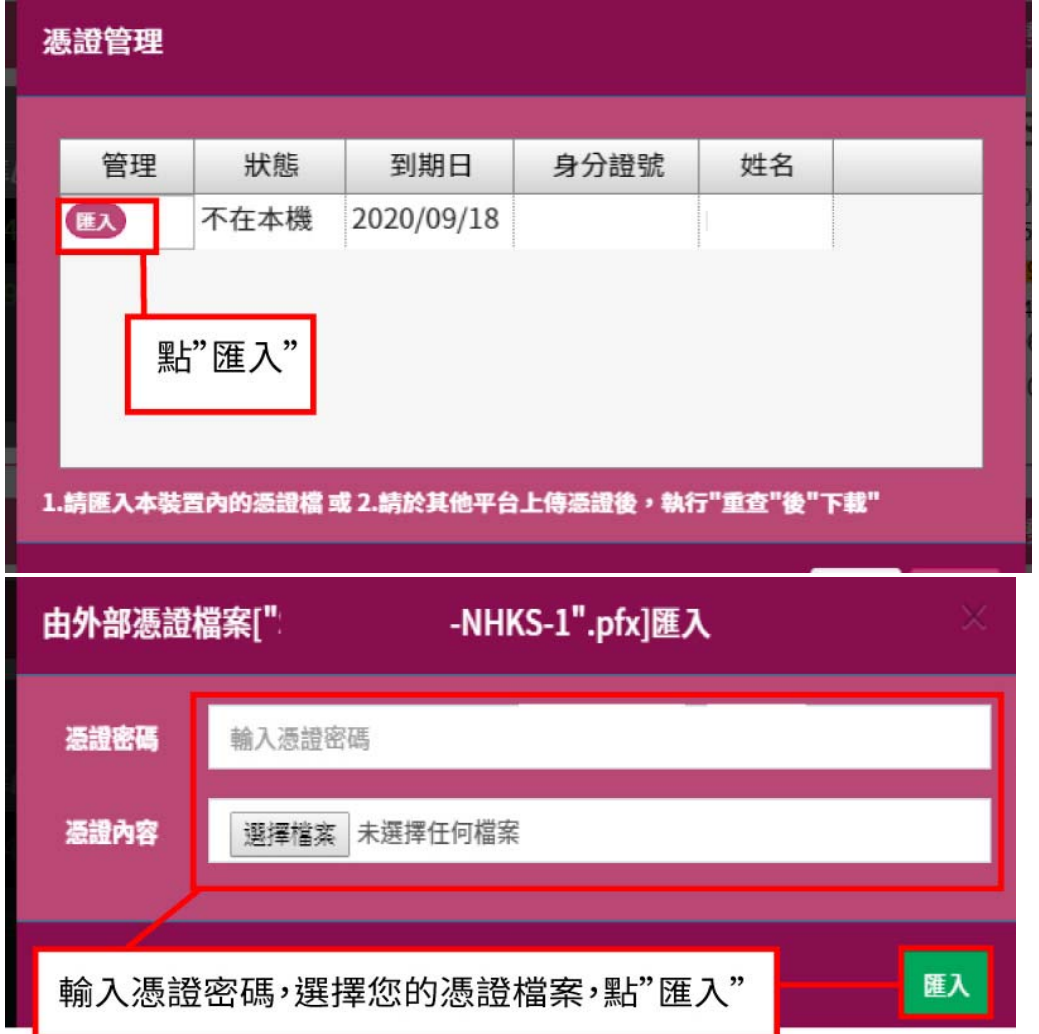

2. 匯出功能,可將憑證加密檔匯出存在您的裝置(桌機、手機等)中。手機 Chrome 瀏覽器請改以電腦版 網站登入,才可執行[匯出]功能。

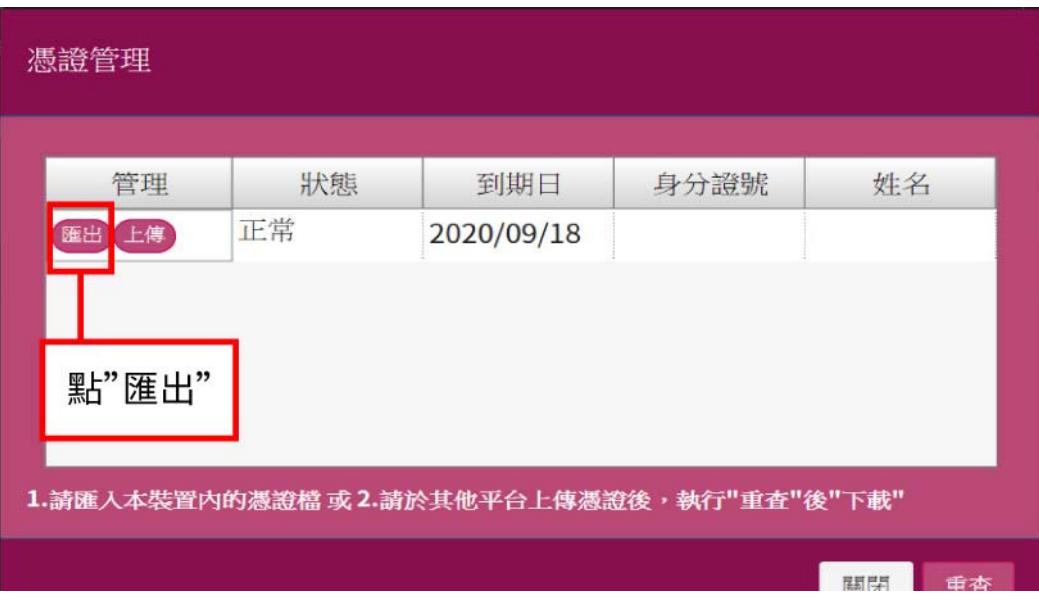

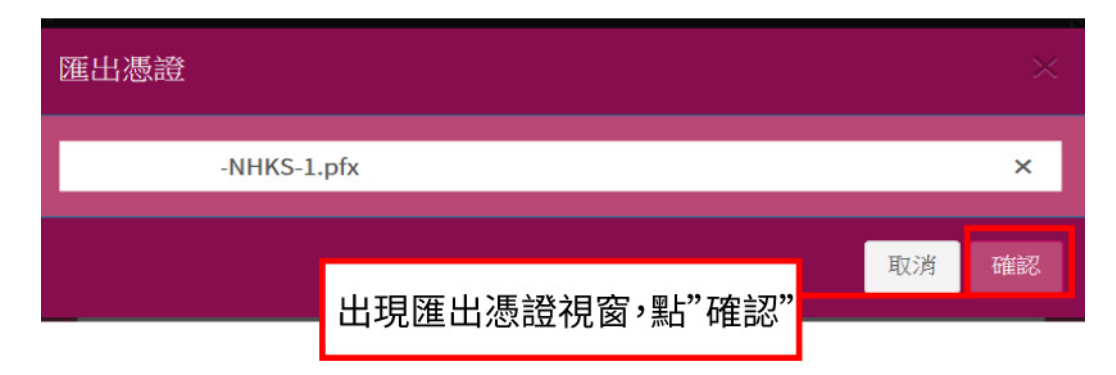

確認後,同申請憑證後加密檔案出現的方式,下載位置為瀏覽器預設下載路徑(例:本機/下載資料夾)。

# <span id="page-9-0"></span>**第二章 首頁**

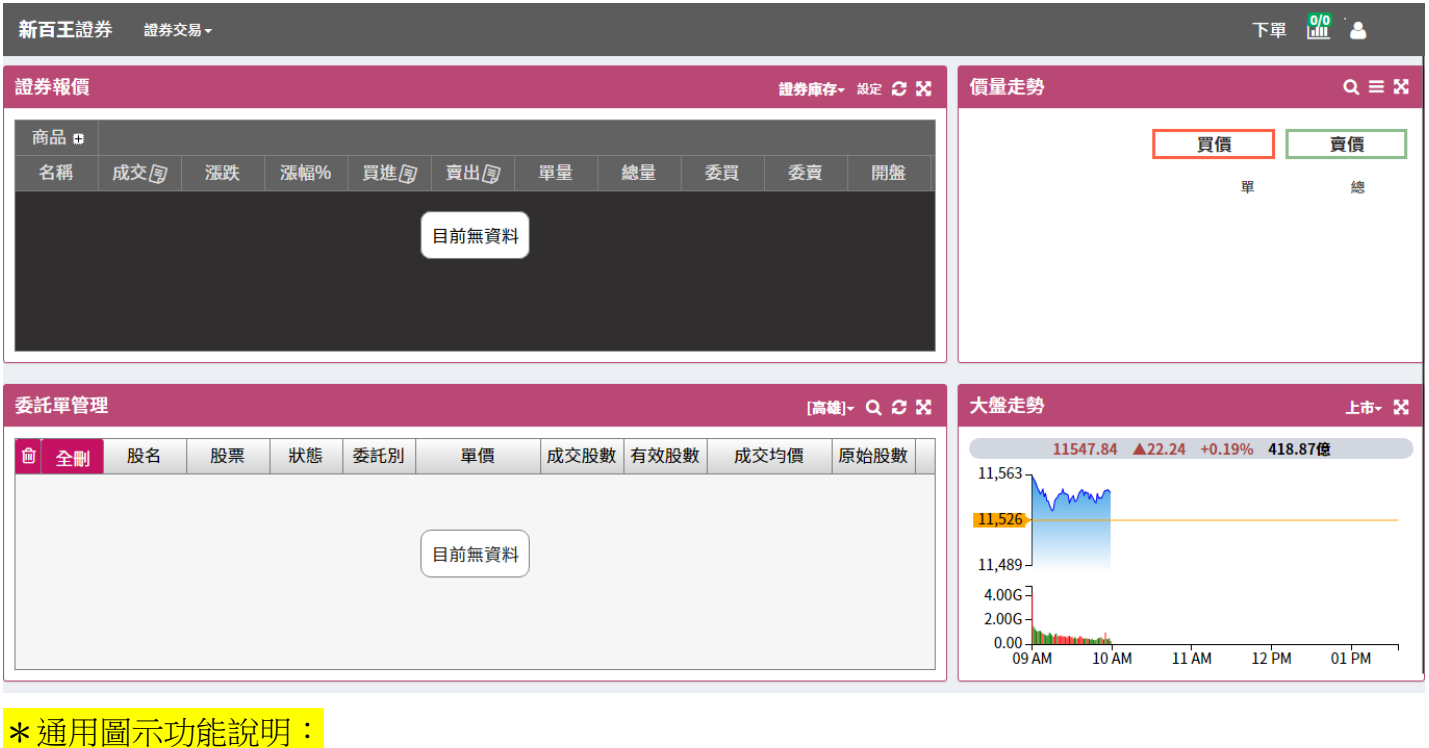

1. 點 2 會重新整理區塊內容 2.(桌機畫面)點 8 會放大區塊內容;若要縮回再點 3.(手機畫面)點 <mark>本</mark>會回頂端

## <span id="page-9-1"></span>**第一節 頂部區塊**

1.(桌機畫面)點證券交易,會出現選單

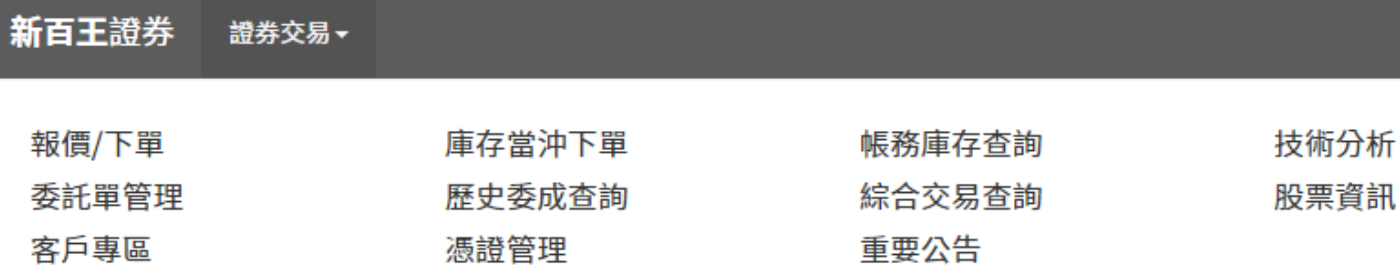

申購管理

2. (手機畫面)要先點 ,再點證券交易,會出現選單

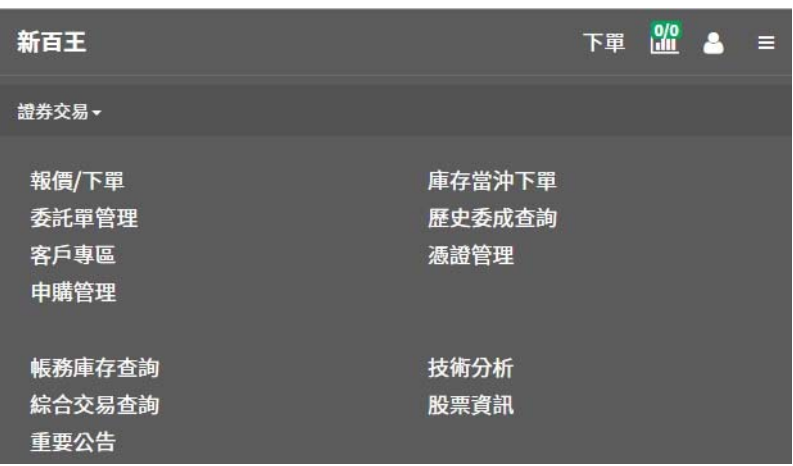

3.點 下單 出現下單功能視窗

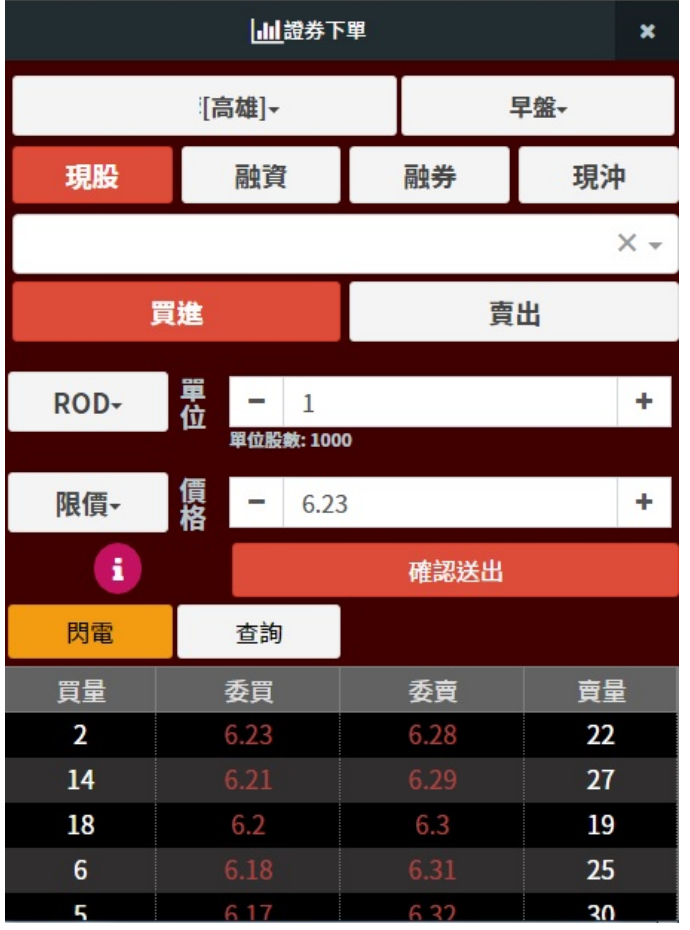

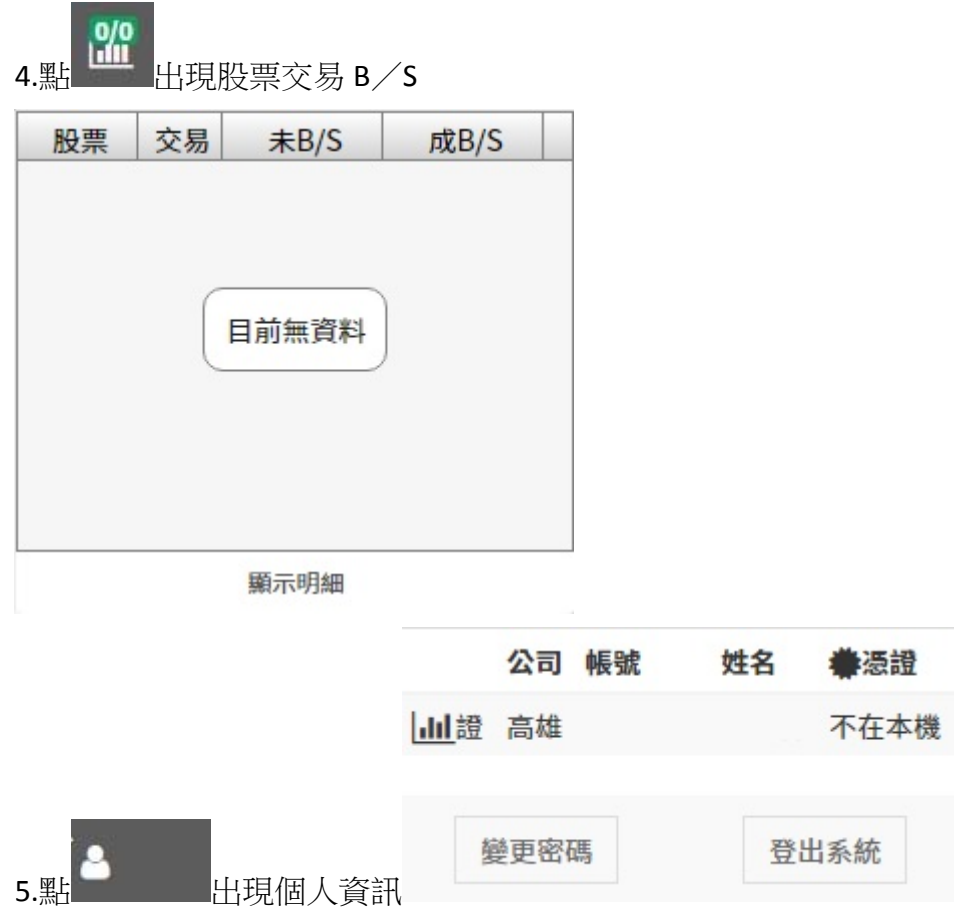

# <span id="page-11-0"></span>**第二節 證券報價區塊**

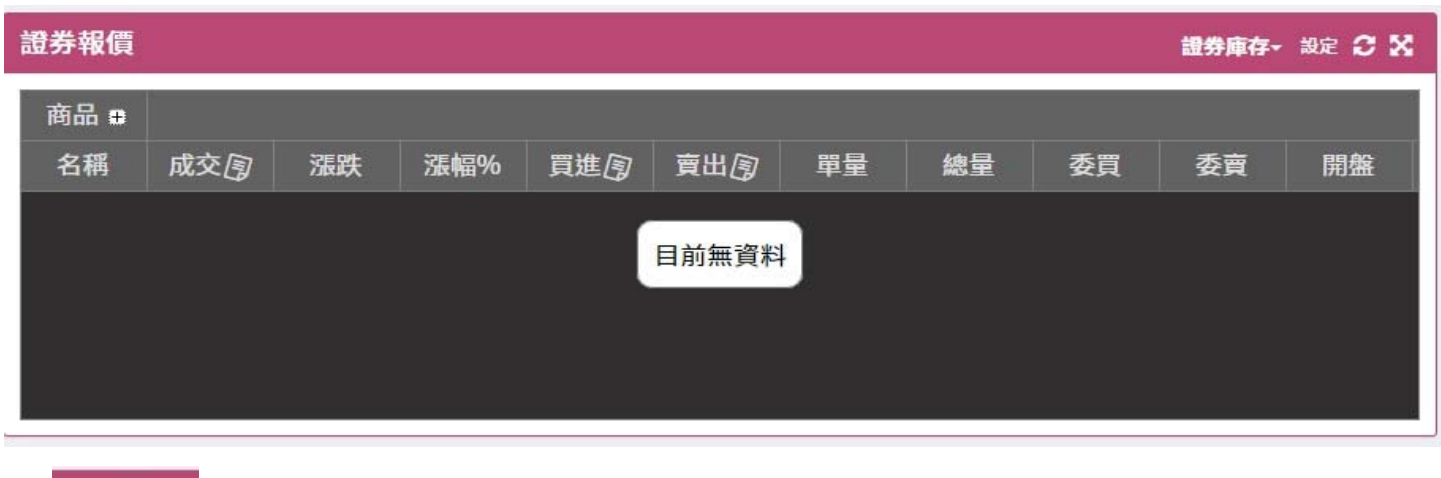

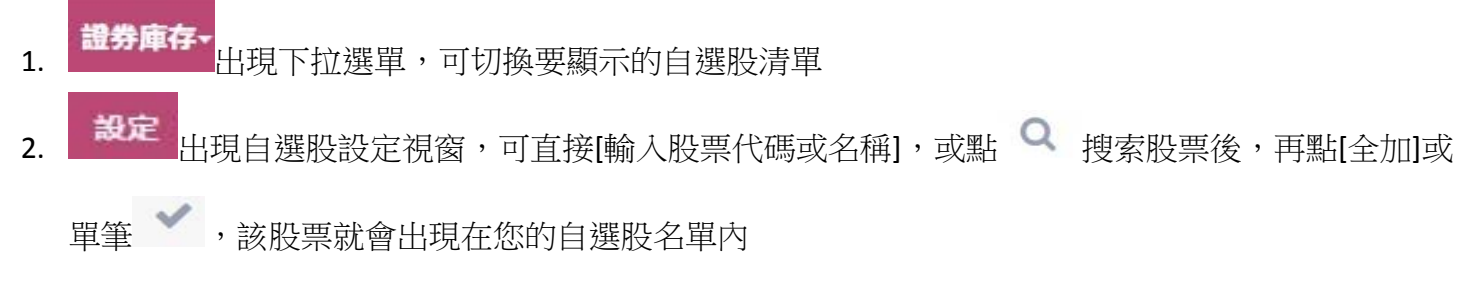

#### 自選股設定

商品

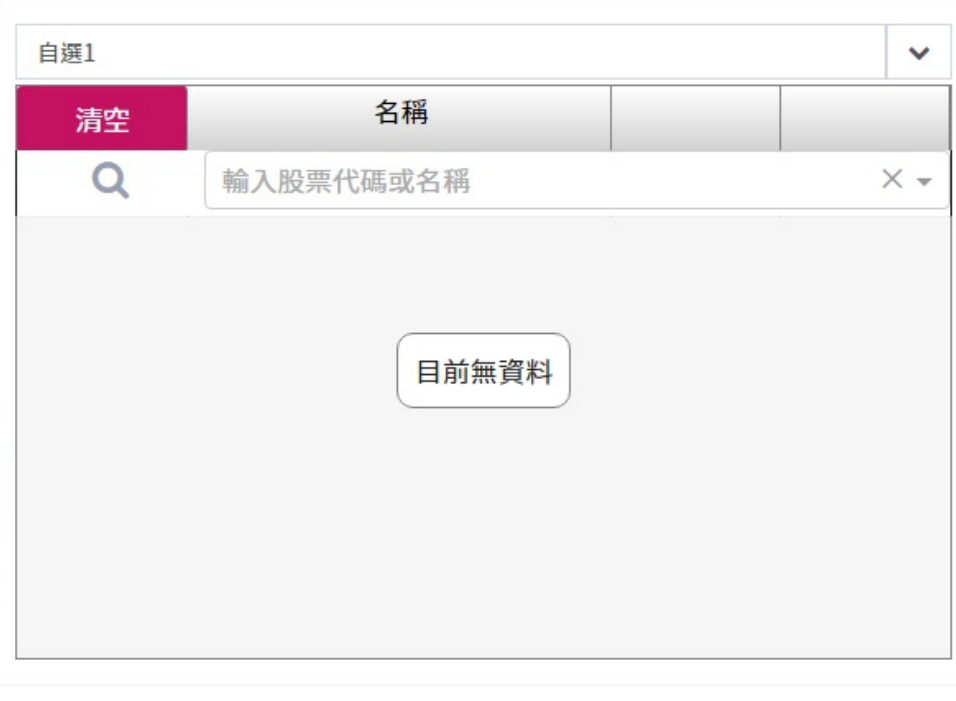

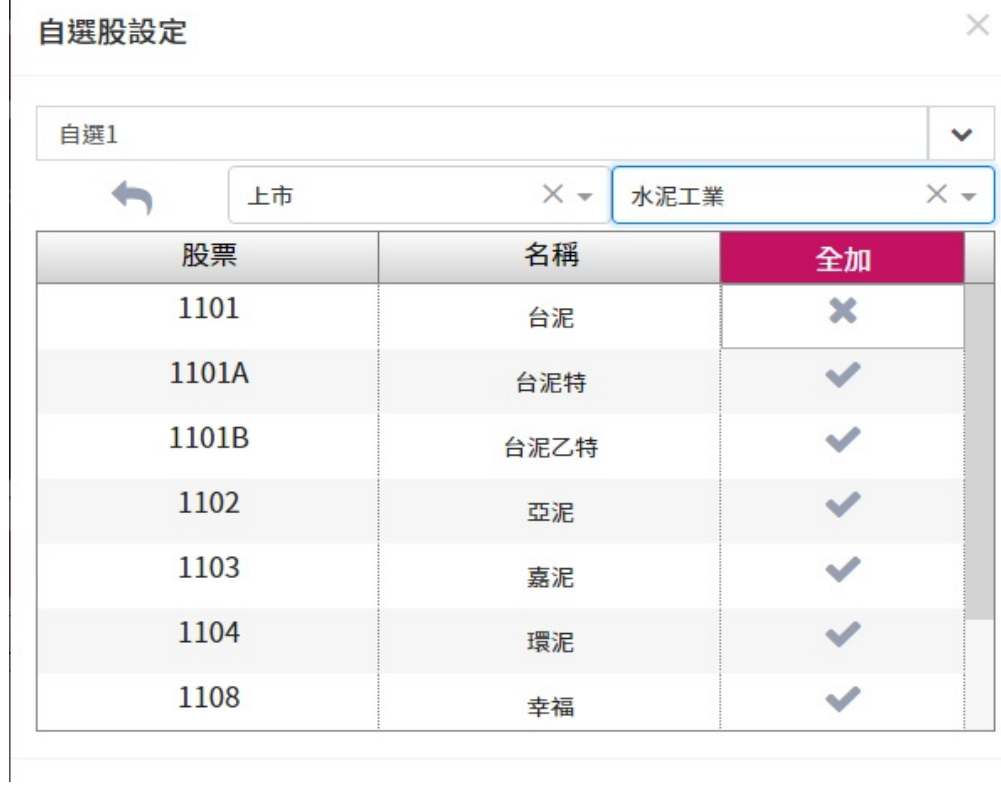

 $\overline{1}$ 

3. 商品: 會多顯示股票代碼;若要縮回僅顯示股票名稱,再點

## <span id="page-13-0"></span>**第三節 價量走勢區塊**

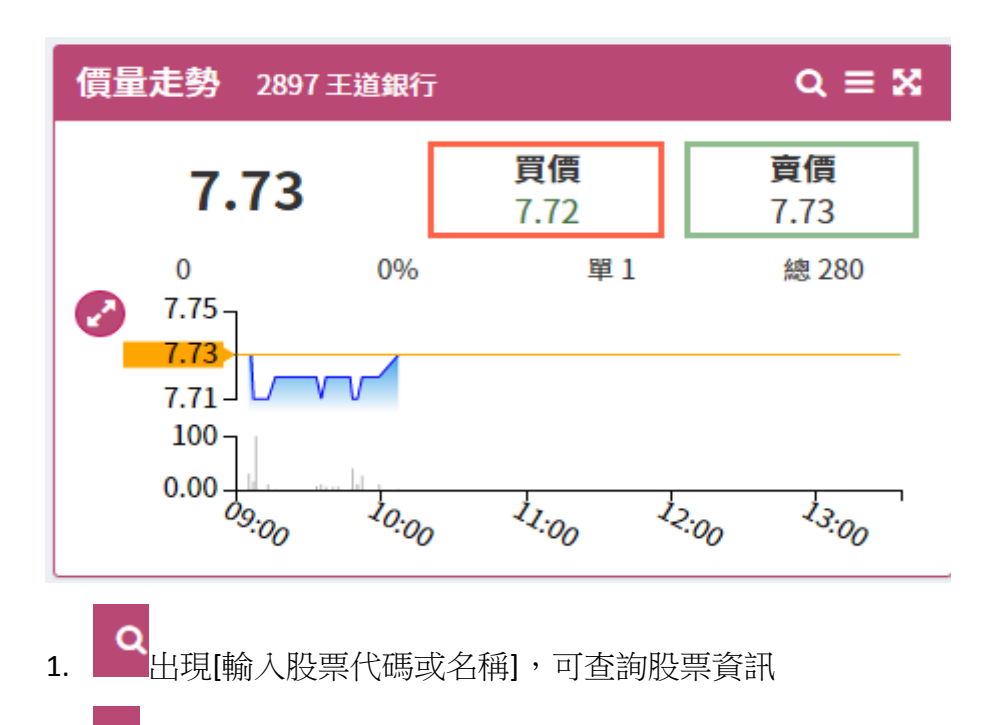

- 2. 三 可切換[價量走勢、報價彙總、分價表、分價圖、分時明細、最佳五檔、零股、個股資訊、認購/ 售權證、技術分析]顯示資訊
- 3. 2 會放大價格區間;若要縮回再點

#### <span id="page-13-1"></span>**第四節 委託單管理區塊**

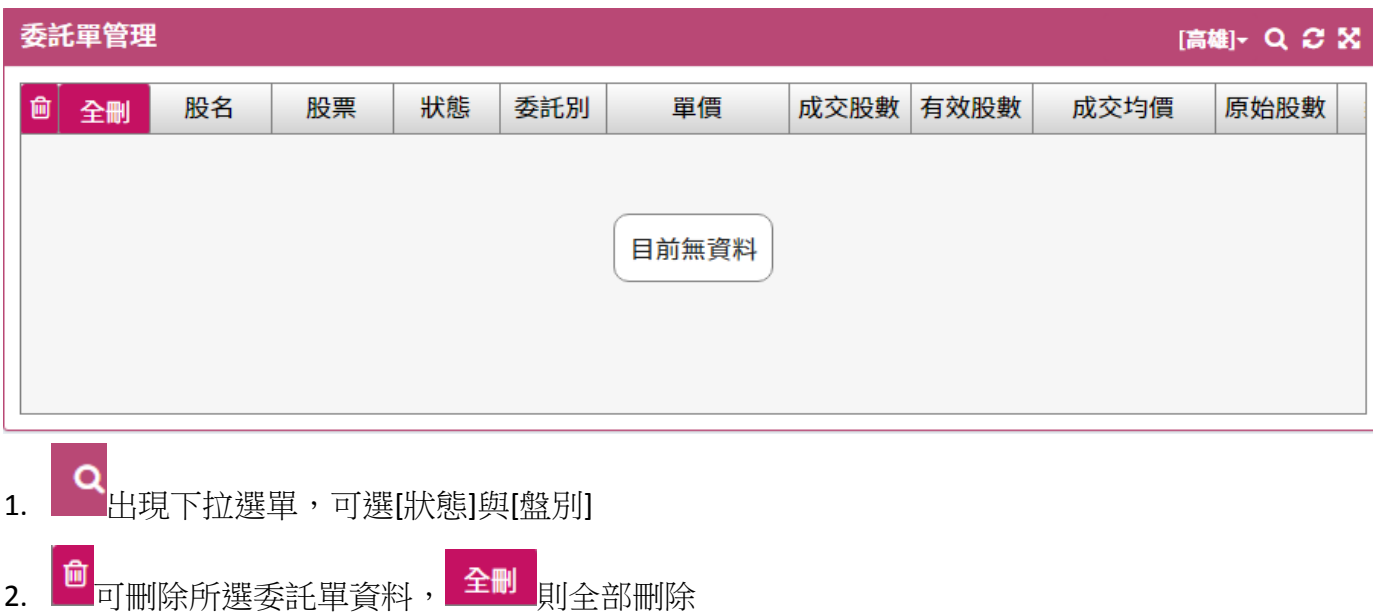

# <span id="page-14-0"></span>**第五節 大盤走勢區塊**

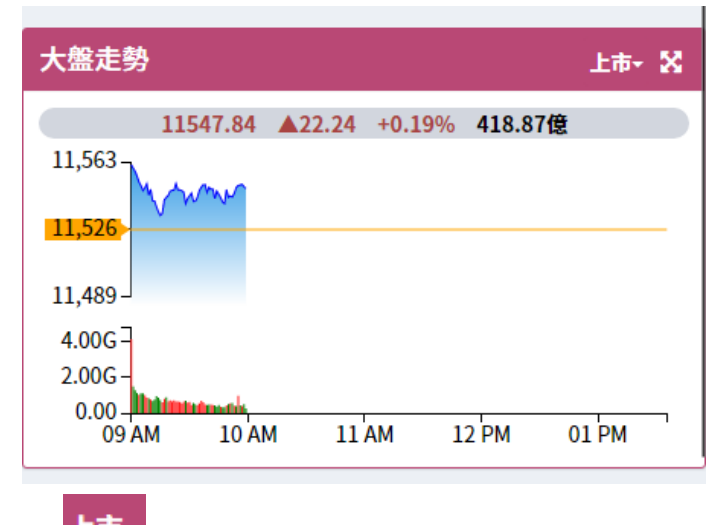

1. 上市 可切換顯示上市或上櫃

# <span id="page-14-1"></span>**第三章 選單功能分頁**

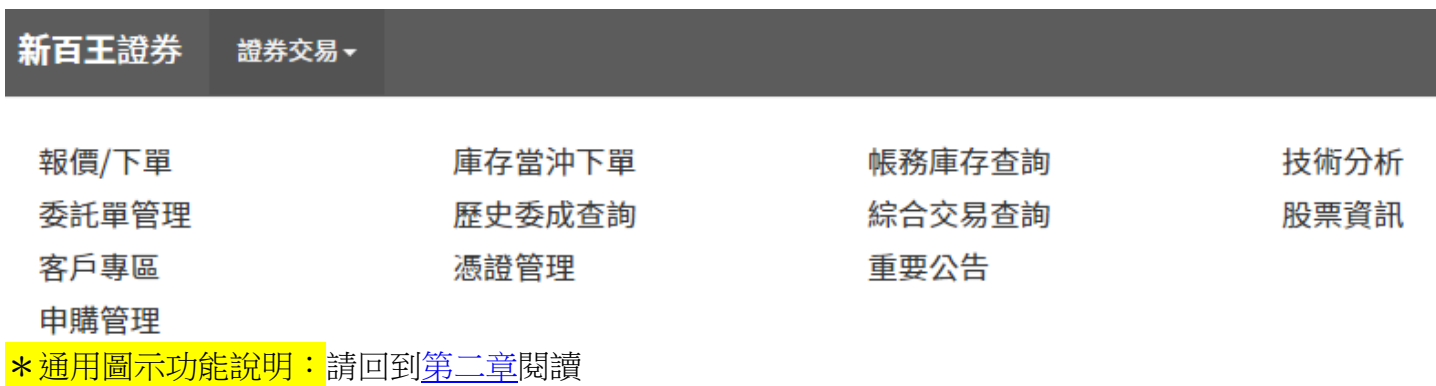

#### <span id="page-14-2"></span>**第一節 報價/下單**

同首頁畫面,請回[到第二章](#page-9-0)閱讀

# <span id="page-15-0"></span>**第二節 庫存當沖下單**

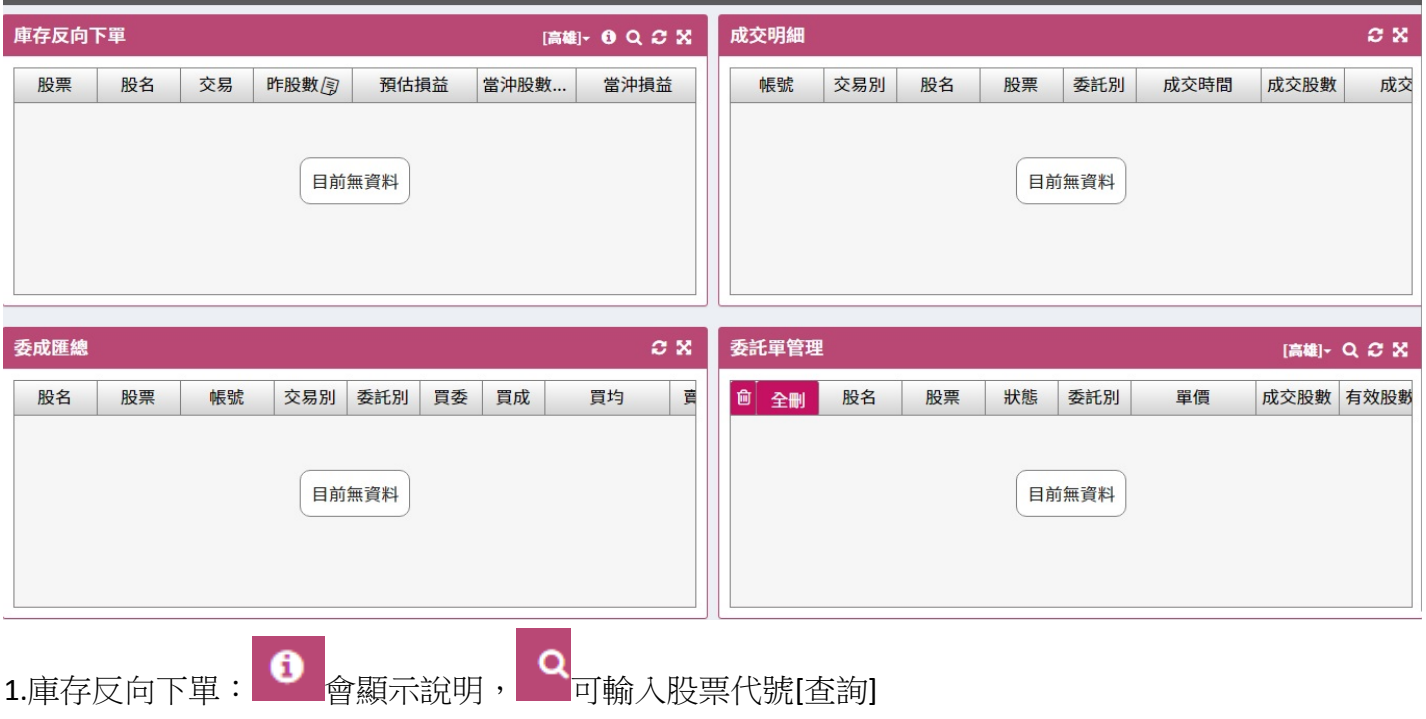

2.委託單管理:同第二章第四節</u>說明

# <span id="page-15-1"></span>**第三節 帳務庫存查詢**

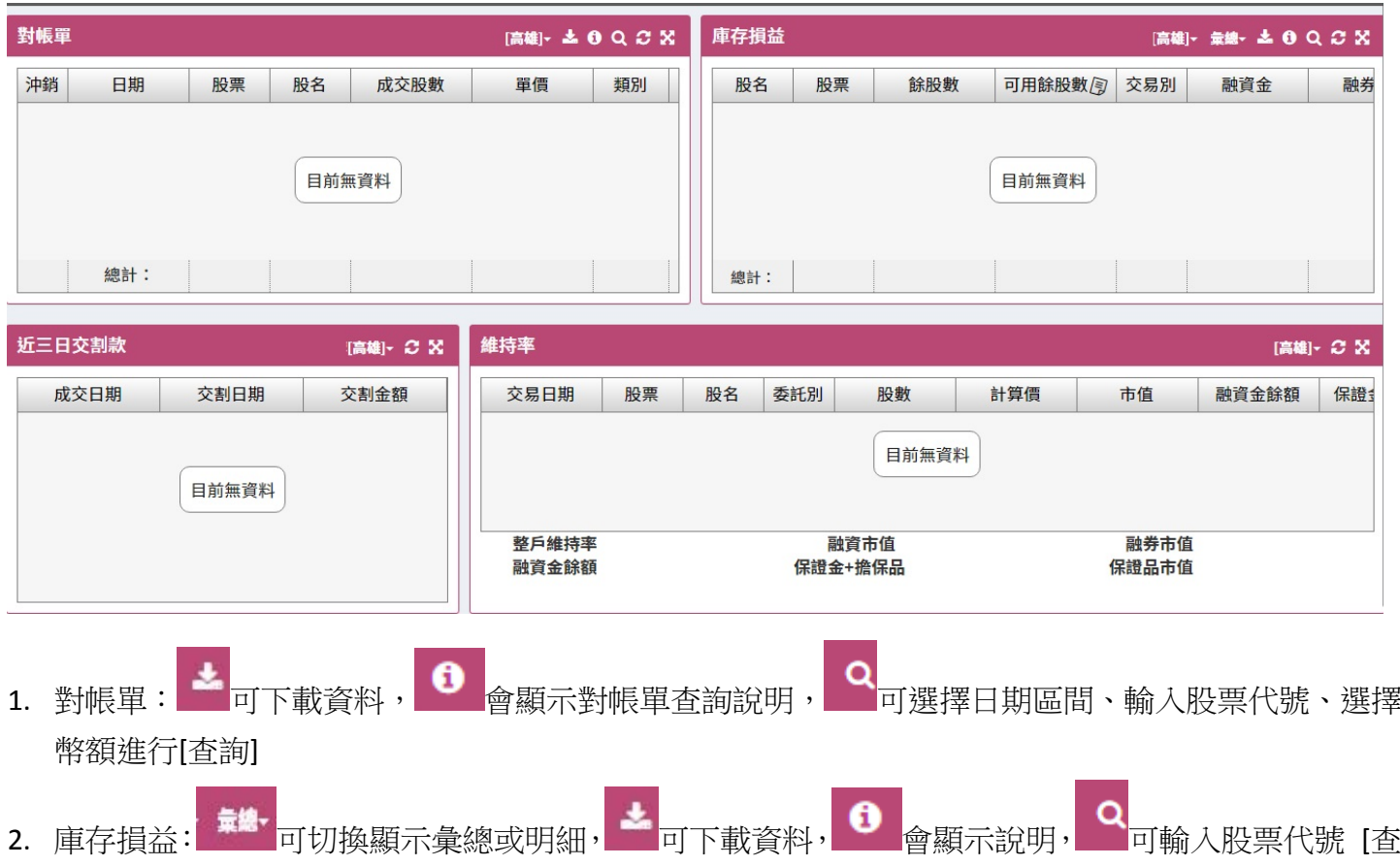

# <span id="page-16-0"></span>**第四節 技術分析**

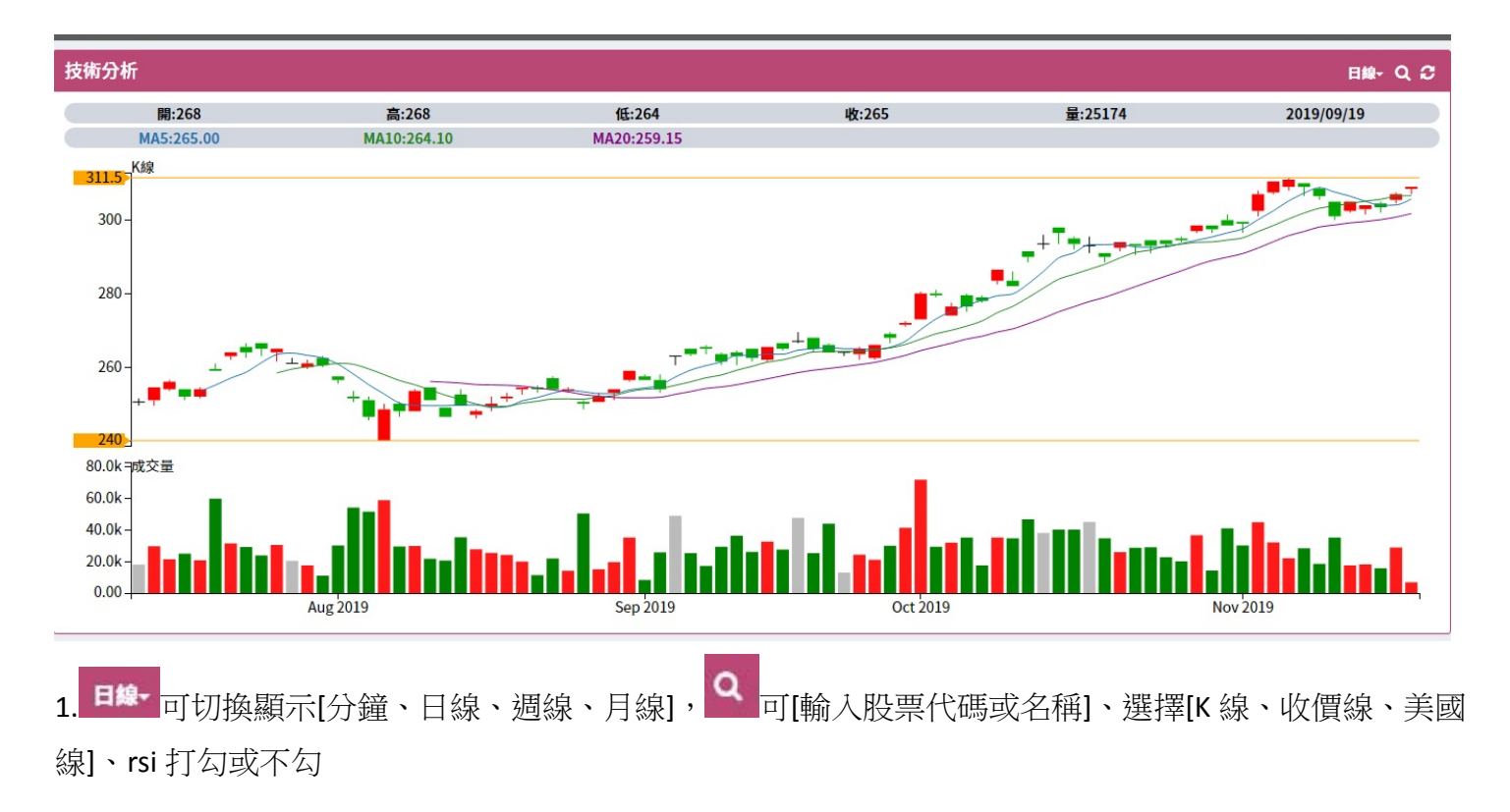

#### <span id="page-16-1"></span>**第五節 委託單管理**

<span id="page-16-2"></span>[同第二章第四節](#page-13-1)說明

#### **第六節 歷史委成查詢**

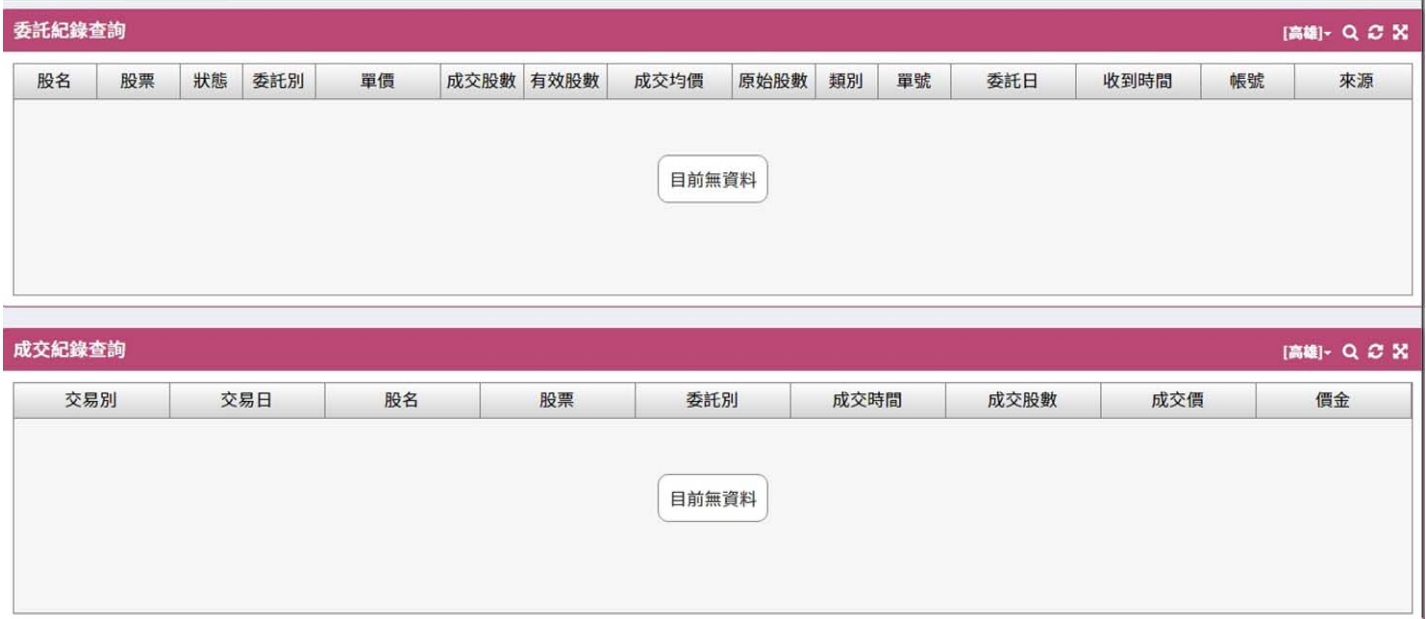

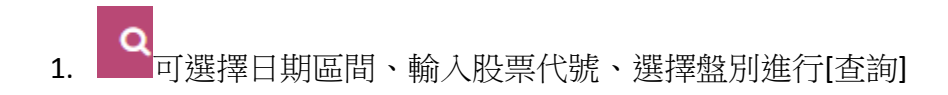

## <span id="page-17-0"></span>**第七節 綜合交易查詢**

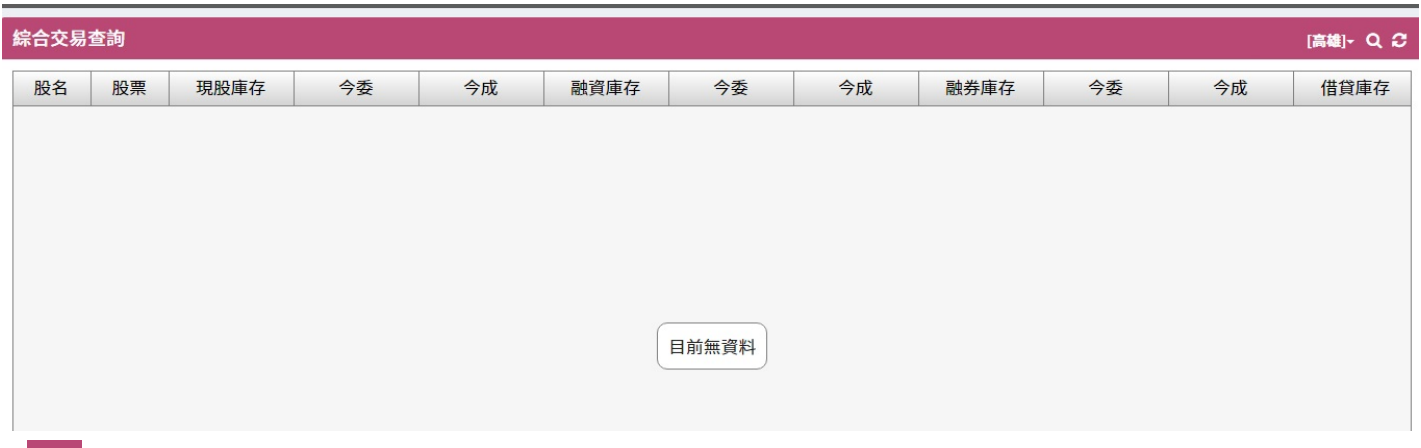

1. Q 可輸入股票代號 [查詢]

# <span id="page-17-1"></span>**第八節 股票資訊**

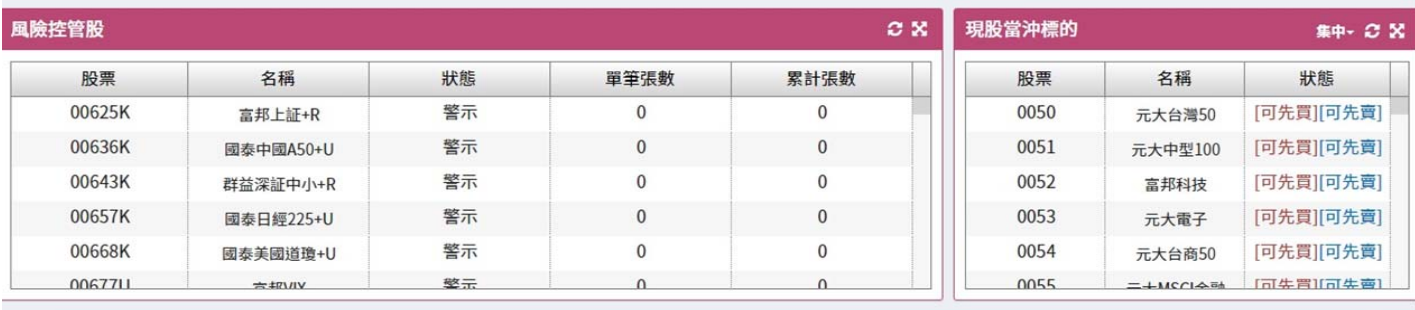

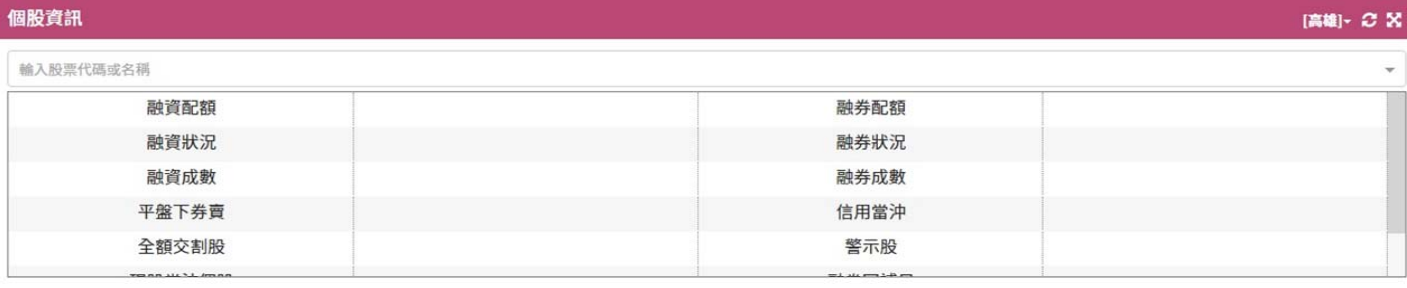

1. 現股當沖標的: <sup>集中, </sup>可切換[集中或櫃檯]

2. 個股資訊:可[輸入股票代碼或名稱]顯示該股資訊

## <span id="page-18-0"></span>**第九節 客戶專區**

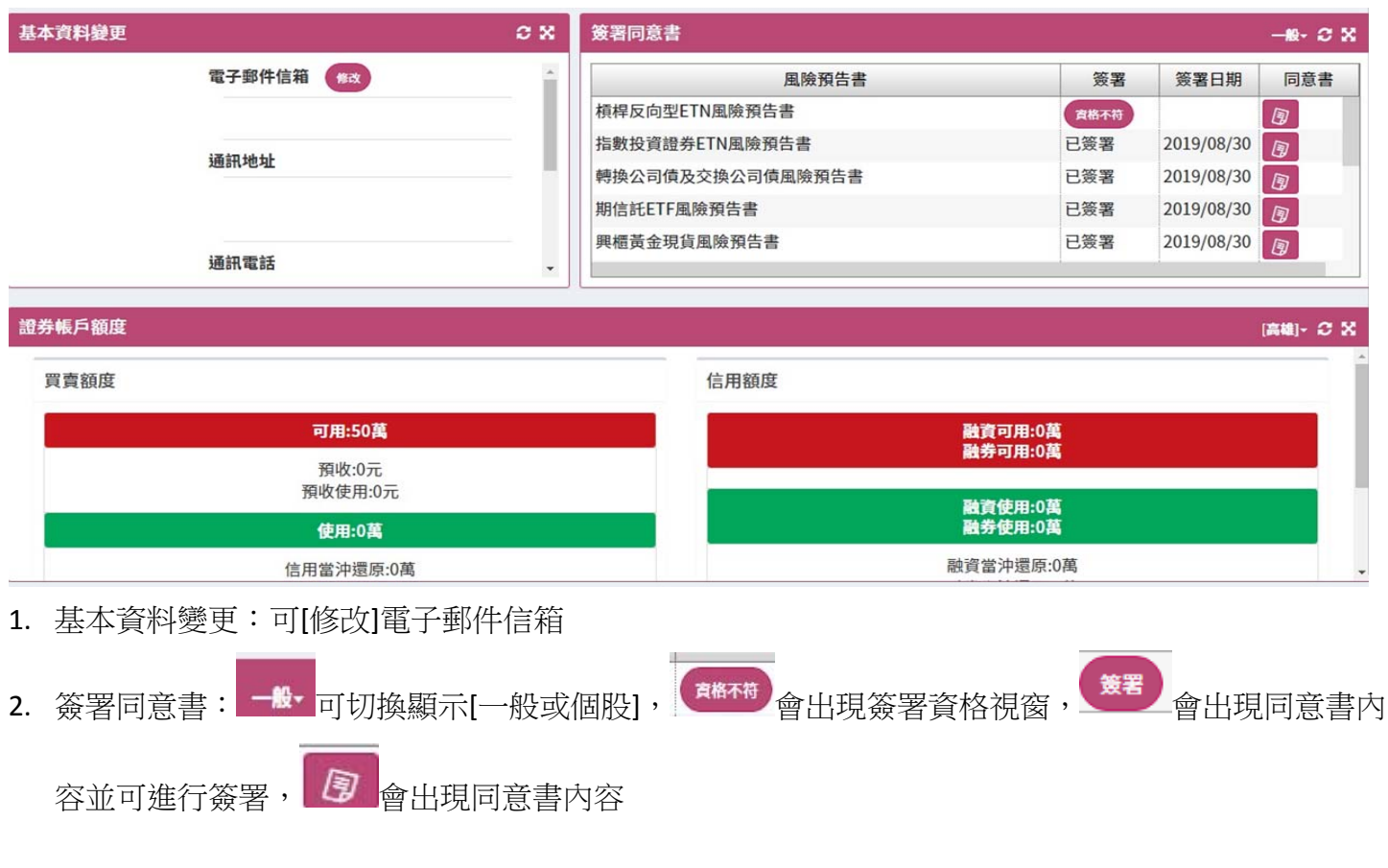

#### <span id="page-18-1"></span>**第十節 憑證管理**

[同第一章](#page-2-1)說明

#### <span id="page-18-2"></span>**第十一節 重要公告**

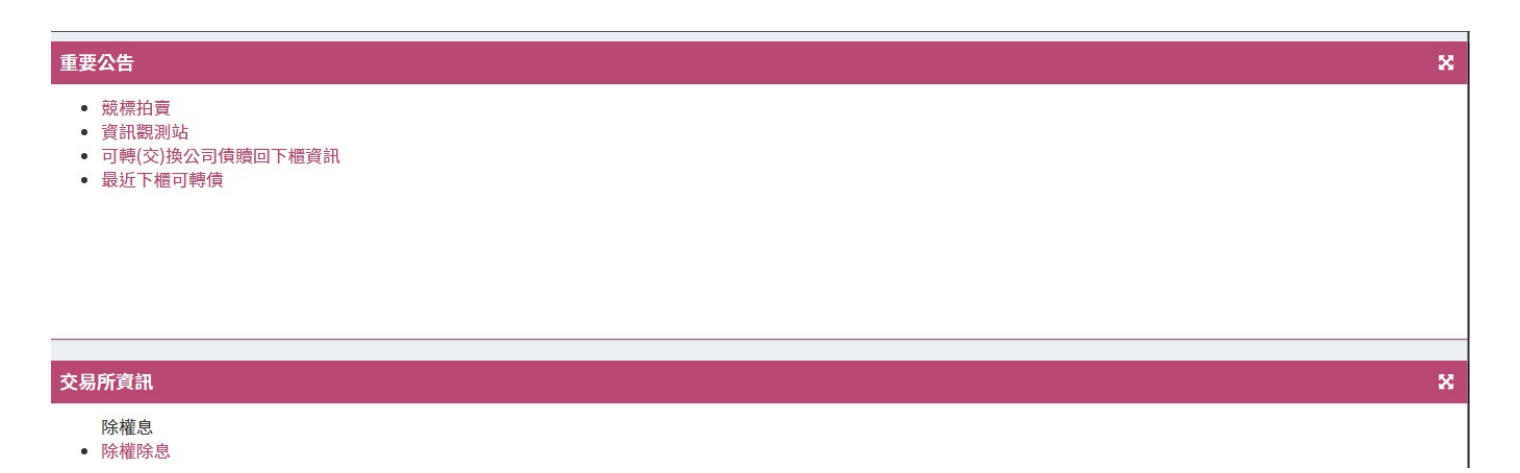

1.點擊各項目會連結到外部網頁

# <span id="page-19-0"></span>**第十二節 申購管理**

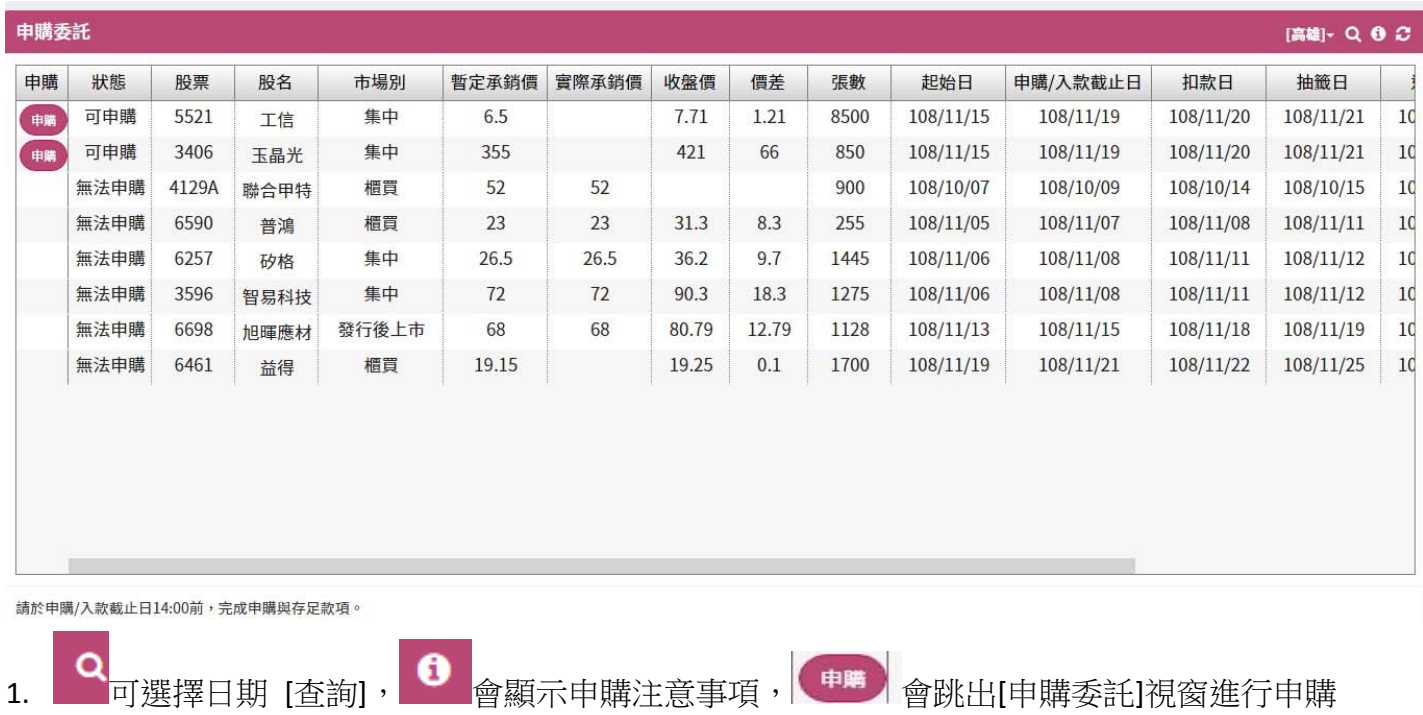

20